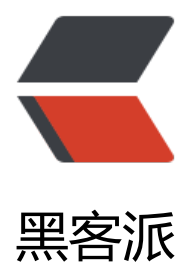

## Github 装逼指南—[—Tra](https://hacpai.com)vis CI 和 Codecov

作者: honglan

- 原文链接:https://hacpai.com/article/1512349992886
- 来源网站:[黑客派](https://hacpai.com/member/honglan)
- 许可协议:[署名-相同方式共享 4.0 国际 \(CC BY-SA 4.0\)](https://hacpai.com/article/1512349992886)

```
<p>[原文]<a href="https://link.hacpai.com/forward?goto=https%3A%2F%2Fsegmentfault.co
%2Fa%2F1190000004415437" target=" blank" rel="nofollow ugc">https://segmentfault.com
a/1190000004415437</a></p>
<script async src="https://pagead2.googlesyndication.com/pagead/js/adsbygoogle.js"></scr
pt> 
<!-- 黑客派PC帖子内嵌-展示 --> 
<ins class="adsbygoogle" style="display:block" data-ad-client="ca-pub-5357405790190342"
data-ad-slot="8316640078" data-ad-format="auto" data-full-width-responsive="true"></in
> 
<script>
  (adsbygoogle = window.adsbygoogle \| \sin\theta);
</script> 
<p>好久没写博客了,趁着年前空闲的时间来一篇轻松点的东西。<br> 最近工作中积累了一些 Angu
ar 组件打算整一整把他们开源了,既然要开源那么代码可靠性就很重要了,单测不能少,为了保证每
提交的代码都能很好的运行,持续集成不能少。之前看到很多开源项目介绍中都有一些单测覆盖率和 
uild 结果的图标, 就像这样: </p>
<p><img src="https://static.hacpai.com/images/img-loading.svg" alt="" data-src="https://s
gmentfault.com/img/bVsGKF"></p> 
<p>觉得挺酷的。打算在自己的开源组件中也整一套。<br> 经过 Google 决定使用 TravisCI 来进行
续集成,Codecov 来统计单测覆盖率。</p> 
<h2 id="Travis-CI">Travis CI</h2> 
<p>Travis CI 是国外新兴的开源持续集成构建项目,支持 GitHub 项目。使用十分方便。</p> 
\langleol> <li> <p>使用 GitHub 账号登录 <a href="https://link.hacpai.com/forward?goto=https%3A%2
%2Ftravis-ci.org%2F" target=" blank" rel="nofollow ugc">Travis CI</a>; </p> </li>
 <li> <p>登录之后会自动同步 GitHub 项目,选择需要使用 Travis CI 的项目</p> </li> 
 <li> <p>在项目的根目录新增 <code>.travis.yml</code> 文件,内容如下:</p> </li> 
\langleol><pre><code class="highlight-chroma">#指定运行环境
language: node_js
#指定nodejs版本,可以指定多个
node_js:
-0.12.5
```
## #运行的脚本命令

script:

● npm run ci

#指定分支,只有指定的分支提交时才会运行脚本

branches:

only:

- master

```
</code></pre>
```
<p>更多语法请看<a href="https://link.hacpai.com/forward?goto=https%3A%2F%2Fdocs.travi -ci.com%2F" target="\_blank" rel="nofollow ugc">这里</a>。使用起来非常方便,这样当你每 id GitHub push 代码的时候, Travis CI 就会自动运行 <code>.travis.yml</code> 里面的 <code> cript</code>。自动进行编译以及运行单测。<br> 由于 Travis CI 每次 build 之前都会运行 <code npm install</code> 安装项目依赖的 npm 包, 所以在提交代码的时候要保证把所有依赖的包都已 在 <code>package.json</code> 中声明了,否则 build 就会失败。</p>

```
<h2 id="Codecov">Codecov</h2> 
<p>Codecov 是一个开源的测试结果展示平台,将测试结果可视化。GitHub 上许多开源项目都使用
 Codecov 来展示单测结果。<br> Codecov 跟 Travis CI 一样都支持 GitHub 账号登录,同样会同步
GitHub 中的项目。在 nodejs 环境下使用 Codecov 需要安装对于的 npm 包, 运行下面这个命令进
安装:</p> 
<pre><code class="highlight-chroma">npm install codecov --save-dev
</code></pre>
<p>这个包的作用是将我们运行单测产生的结果文件上传到 Codecov 上进行可视化展示。同时 code
ov 支持的结果文件类型为 <code>cobertura</code>。所以需要保证单测执行的结果文件的类型为
<code>cobertura</code>。<br> 前端项目进行单元测试推进 <code>karma</code> + 'jasmine
的组合。这两个具体是什么东西大家 Google 一下就知道。使用 <code>karma</code> 可以通过
单的配置来运行单测。下面是我一个项目中的配置文件,供大家参考:</p> 
<pre><code class="highlight-chroma">// Karma configuration
// Generated on Mon Feb 01 2016 21:34:22 GMT+0800 (中国标准时间)
```
module.exports = function(config) {

config.set({

})

}

</code></pre>

<script async src="https://pagead2.googlesyndication.com/pagead/js/adsbygoogle.js"></scr pt>

<!-- 黑客派PC帖子内嵌-展示 -->

<ins class="adsbygoogle" style="display:block" data-ad-client="ca-pub-5357405790190342" data-ad-slot="8316640078" data-ad-format="auto" data-full-width-responsive="true"></in >

<script>

(adsbygoogle = window.adsbygoogle  $\parallel$  []).push( $\left\{\right\}$ );

</script>

<p>通过 karma 进行单元测试,将命令写到 <code>.travis.yml</code> 中就可以在每次 build 的 候运行单测,同时运行 <code>codecov [cobertura-coverage.xml路径]</code> 就会把单测结果 传到 Codecov。在本地运行 codecov 会失败,需要将这个过程加入到 Travis CI 的 build 脚本中, 能成功上传。因为在本地运行就会被作为私有项目,对于私有项目在上传结果时需要加上 Codecov 供的 token. </p>

<h2 id="在github中加入图标">在 GitHub 中加入图标</h2>

<p>到了最后一步, Travis CI 和 Codecov 都提供图标链接来展示结果。我们只需要将图标链接加入 项目的 README 中就可以看到结果了。<br> 对于 Travis CI 来说,点击下图中的图标:</p> <p><img src="https://static.hacpai.com/images/img-loading.svg" alt="" data-src="https://s gmentfault.com/img/bVsGOi"><br> 就会弹出图标的地址。<br> 对于 Codecov 来说,打开项 的设置列表就会看到,如下:</p>

<p><img src="https://static.hacpai.com/images/img-loading.svg" alt="" data-src="https://s gmentfault.com/img/bVsGOj"></p>

<p>最后只需要将对应的链接加到 README 文件中就可以了。下面是最后的效果:</p> <p><img src="https://static.hacpai.com/images/img-loading.svg" alt="" data-src="https://s gmentfault.com/img/bVsGOq"></p>

<p>是不是很赞!<br> 项目地址:<a href="https://link.hacpai.com/forward?goto=https%3A%

F%2Fgithub.com%2FGaojingComponent%2FBGSingleSelector" target="\_blank" rel="nofollow ugc">BGSingleSelector</a>,欢迎大家试用提意见,同时不要吝啬 Star。</p>